# 目次

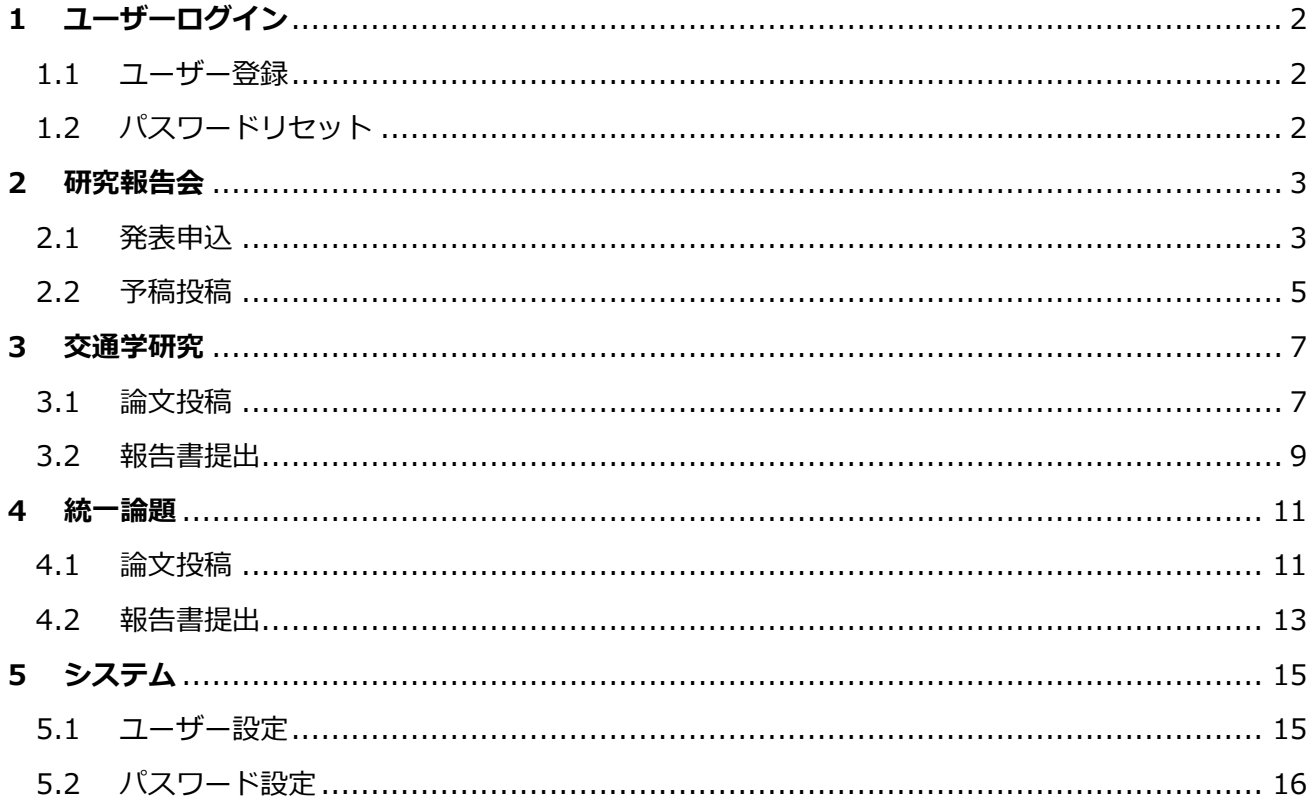

#### <span id="page-1-0"></span>1 ユーザーログイン

#### <span id="page-1-1"></span>1.1 ユーザー登録

本システムを初めて利用する場合はユーザー登録が必要になります。

前年度以前にユーザー登録されているかたは、新たに登録いただく必要はありません。

ログイン画面下の「ユーザー登録がまだの方はこちら」をクリックし、氏名、メールアドレス、氏名、パス ワード、パスワード(確認)を入力し、登録を行ってください。

登録後、入力したメールアドレス宛に仮登録完了のメールが届きますので、メールの内容に従って本登録を 行ってください。

※仮登録状態ではシステムが利用できません。必ず本登録を行ってください。

本登録後は自動でログインし、システムの利用が可能になります。

※本システムのユーザーID はメールアドレスとなっているため、メールアドレスに変更がある場合は前回 使用したメールアドレスでログイン後、メールアドレスの変更を行ってください。

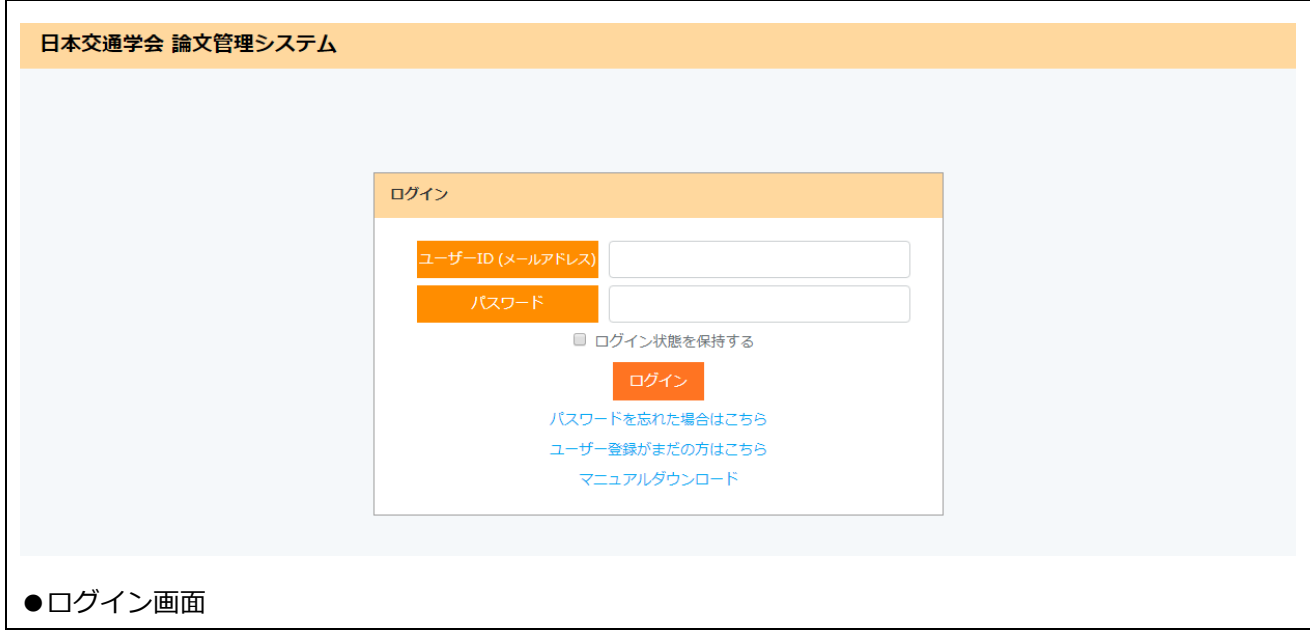

#### <span id="page-1-2"></span>1.2 パスワードリセット

パスワードを忘れてしまった場合は、ログイン画面下の「パスワードを忘れた場合はこちら」をクリックし、 メールアドレスを入力してリセットを行ってください。

リセット後、入力したメールアドレス宛にパスワードリセットのメールが届きますので、メール内の URL からパスワードを再設定してください。

#### <span id="page-2-0"></span>2 研究報告会

#### <span id="page-2-1"></span>2.1 発表申込

発表申込を行う場合は、左メニューの[研究報告会]>[発表申込]ページより行ってください。申込書は ページ下部よりダウンロードできます。

受付期間内にフォームより申込書の Word ファイル、PDF ファイルおよび申込区分を選択し、「申込」 ボタンをクリックしてください。

※受付期間外はフォームが表示されません。

※『交通学研究』投稿希望者は「再投稿」を選択してください。

※Word ファイルおよび Word ファイルを PDF 化したものをアップロードしてください。

※Word ファイルの拡張子は docx のみアップロード可能です。

・アップロード後、アップロードしたファイルの確認ができます。

- ・ファイルを差替える場合は「申込取消」ボタンをクリックし、再度アップロードしてください。
- ・申込結果については、予稿投稿受付開始のタイミングにメールでお知らせいたします。

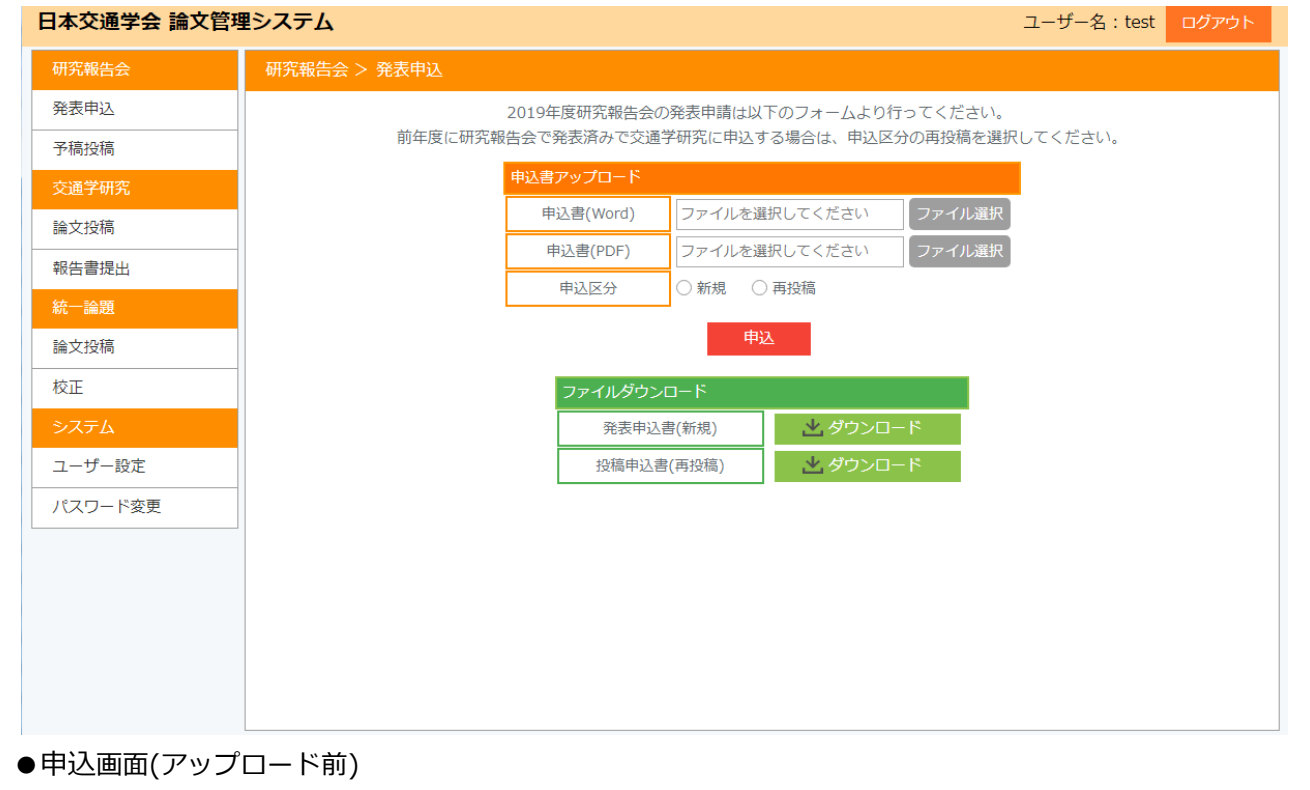

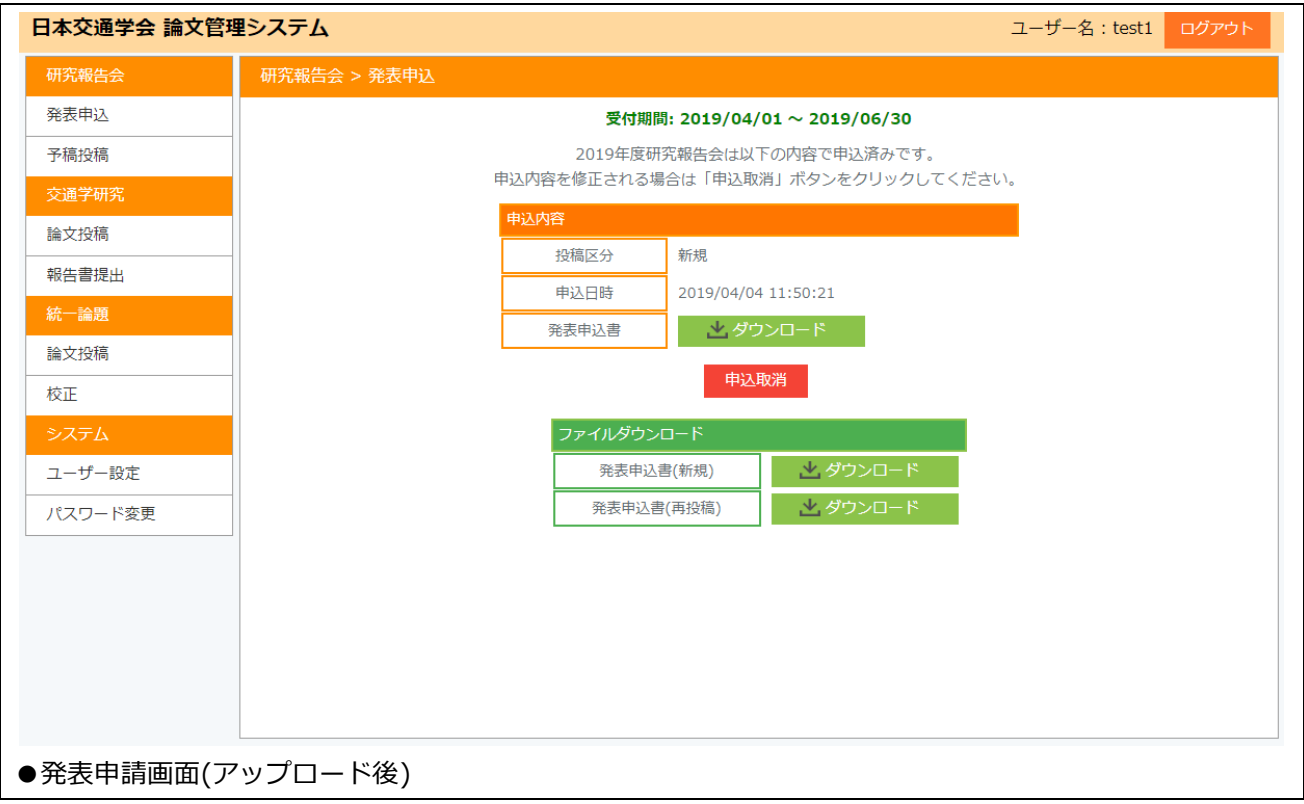

#### <span id="page-4-0"></span>2.2 予稿投稿

予稿投稿依頼メールが届いた方は、左メニューの[研究報告会]>[予稿投稿]ページより予稿を投稿して ください。

受付期間内にフォームより予稿タイトルおよび Word ファイル、PDF ファイルを選択し、決定ボタン をクリックしてください。

※受付期間外はフォームが表示されません。

※Word ファイルおよび Word ファイルを PDF 化したものをアップロードしてください。

※Word ファイルの拡張子は docx のみアップロード可能です。

- ・アップロード後、アップロードしたファイルの確認ができます。
- ・ファイルを差替る場合は「投稿取消」ボタンをクリックし、再度アップロードしてください。
- ・辞退する場合は、「辞退」をクリックしてください。

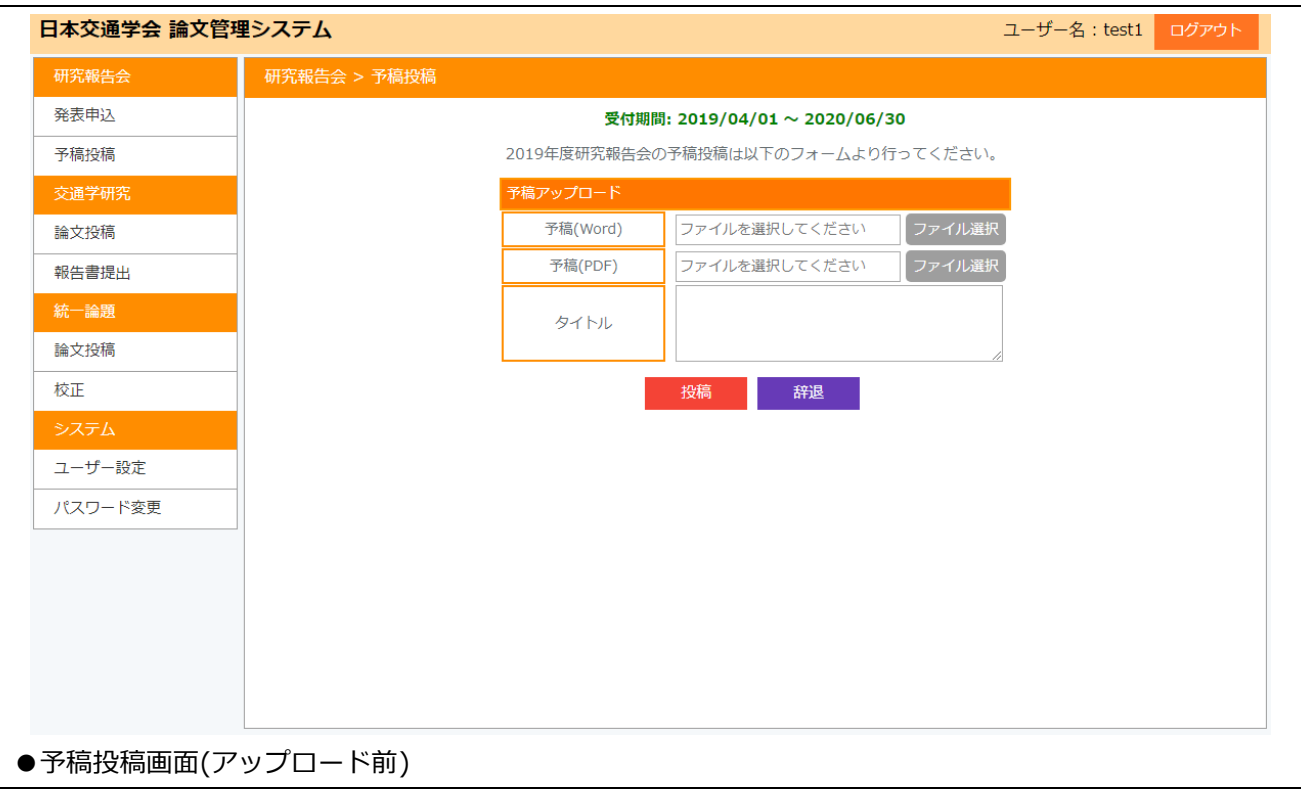

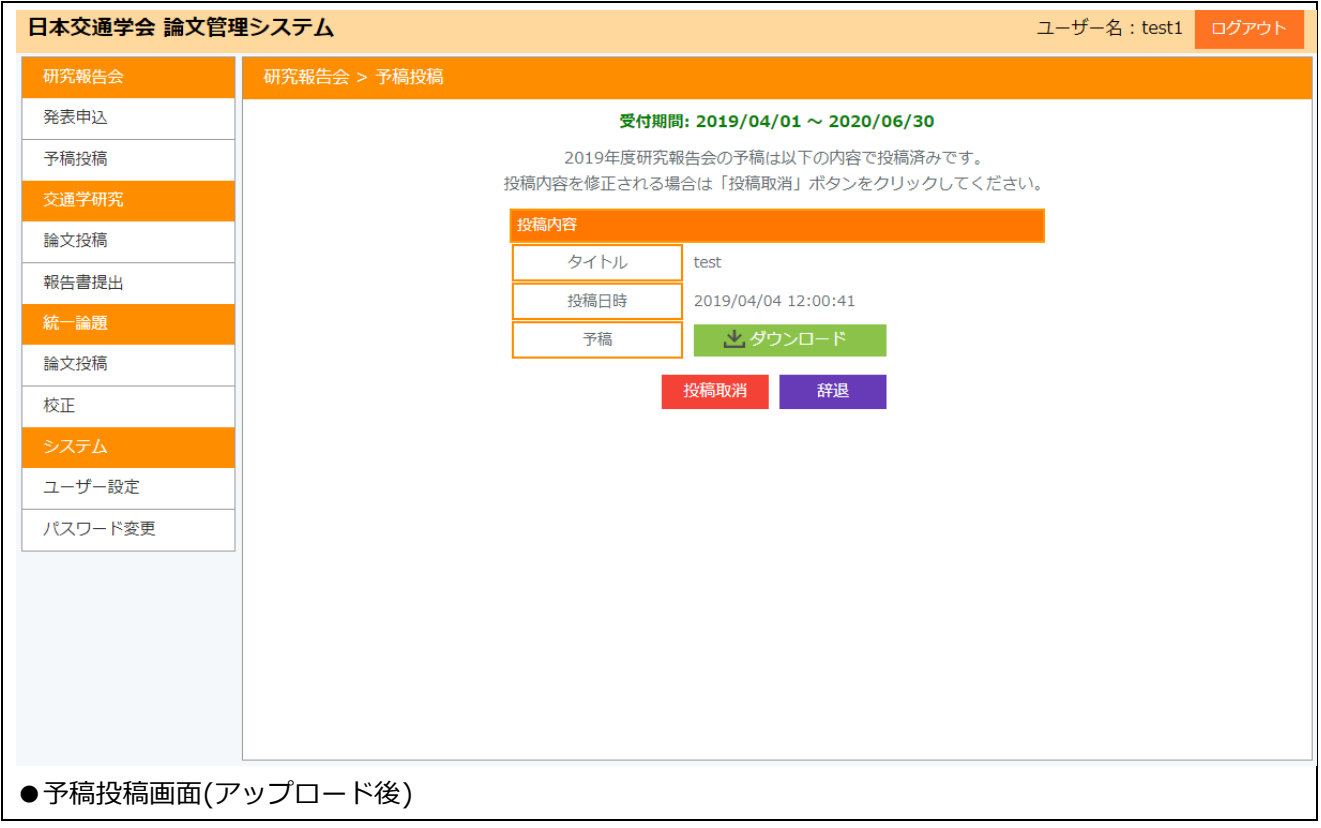

#### <span id="page-6-0"></span>3 交通学研究

#### <span id="page-6-1"></span>3.1 論文投稿

論文投稿を行う場合は、左メニューの[交通学研究]>[論文投稿]ページより行ってください。 投稿対象の論文一覧が表示されますので、操作を行う論文を選択してください。執筆要項はページ下 部よりダウンロードできます。

進捗状況(ステータス)に応じてファイルのアップロードまたはダウンロードを行ってください。 以下のタイミングでメールが送られますので、内容に従って期限内に処理を完了してください。

- ●1 次論文投稿可能時
- ●1 次査読結果案内
- ●2次査読結果案内
- ●掲載不可理由書掲載時
- ●辞退時
- ●各ファイルアップロード時

※受付期間外はフォームが表示されません。

※Word ファイルおよび Word ファイルを PDF 化したものをアップロードしてください(全て必須)。 ※Word ファイルの拡張子は docx のみアップロード可能です。

- ・アップロード後、アップロードしたファイルの確認ができます。
- ・ファイルを差替える場合はページ下部の「アップロード取消」ボタンをクリックし、再度アップ ロードしてください。
- ・辞退する場合は、「辞退」ボタンをクリックしてください。

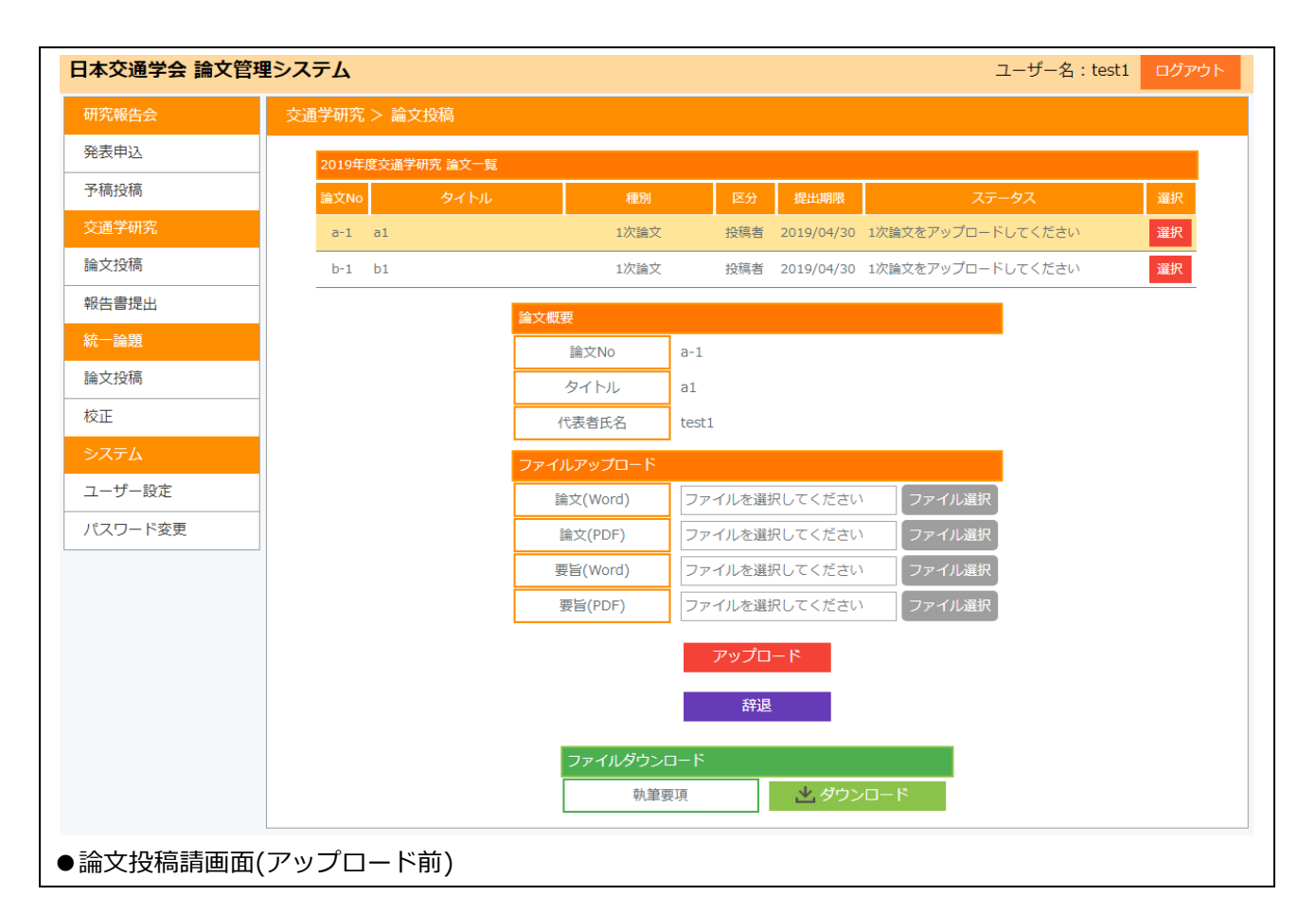

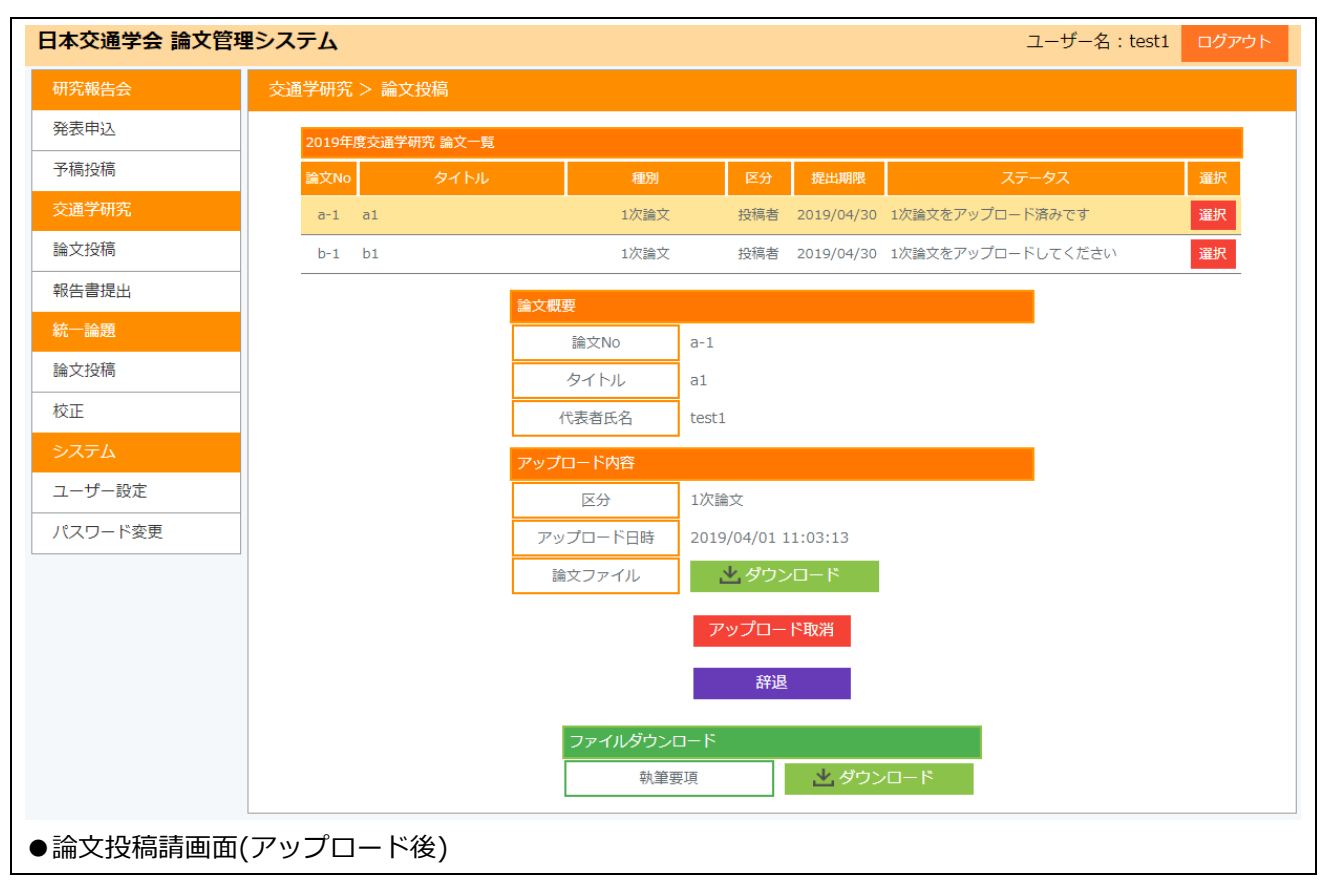

#### <span id="page-8-0"></span>3.2 報告書提出

報告書提出を行う場合は、左メニューの[交通学研究]>[報告書提出]ページより行ってください。 査読対象の論文一覧が表示されますので、操作を行う論文を選択してください。査読要領やベースフ ァイルは進捗に応じてページ下部よりダウンロードできます

進捗状況(ステータス)に応じてファイルのアップロードまたはダウンロードを行ってください。 以下のタイミングでメールが送られますので、内容に従って期限内に処理を完了してください。

- ●1 次査読報告書受付開始時
- ●1次査読取りまとめ開始時
- ●1次査読取りまとめ開始時(編集委員会後)
- ●2次査読報告書受付開始時
- ●査読対象の投稿者辞退時
- ●各ファイルアップロード時

※受付期間外はフォームが表示されません。

※Word ファイルおよび Word ファイルを PDF 化したものをアップロードしてください(全て必須)。 ※Word ファイルの拡張子は docx のみアップロード可能です。

- ・アップロード後、アップロードしたファイルの確認ができます。
- ・ファイルを差替える場合はページ下部の「アップロード取消」ボタンをクリックし、再度アップロ ードしてください。

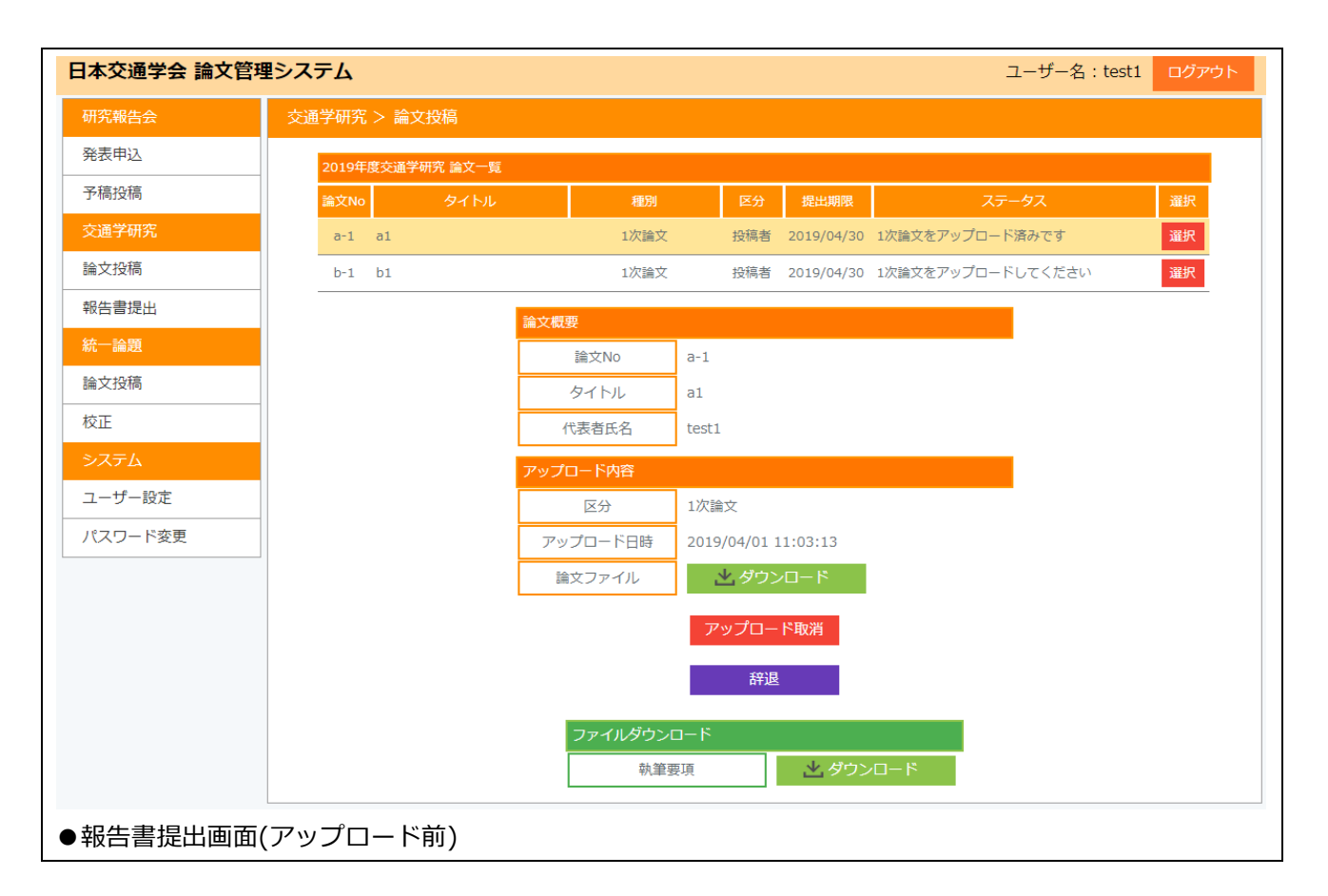

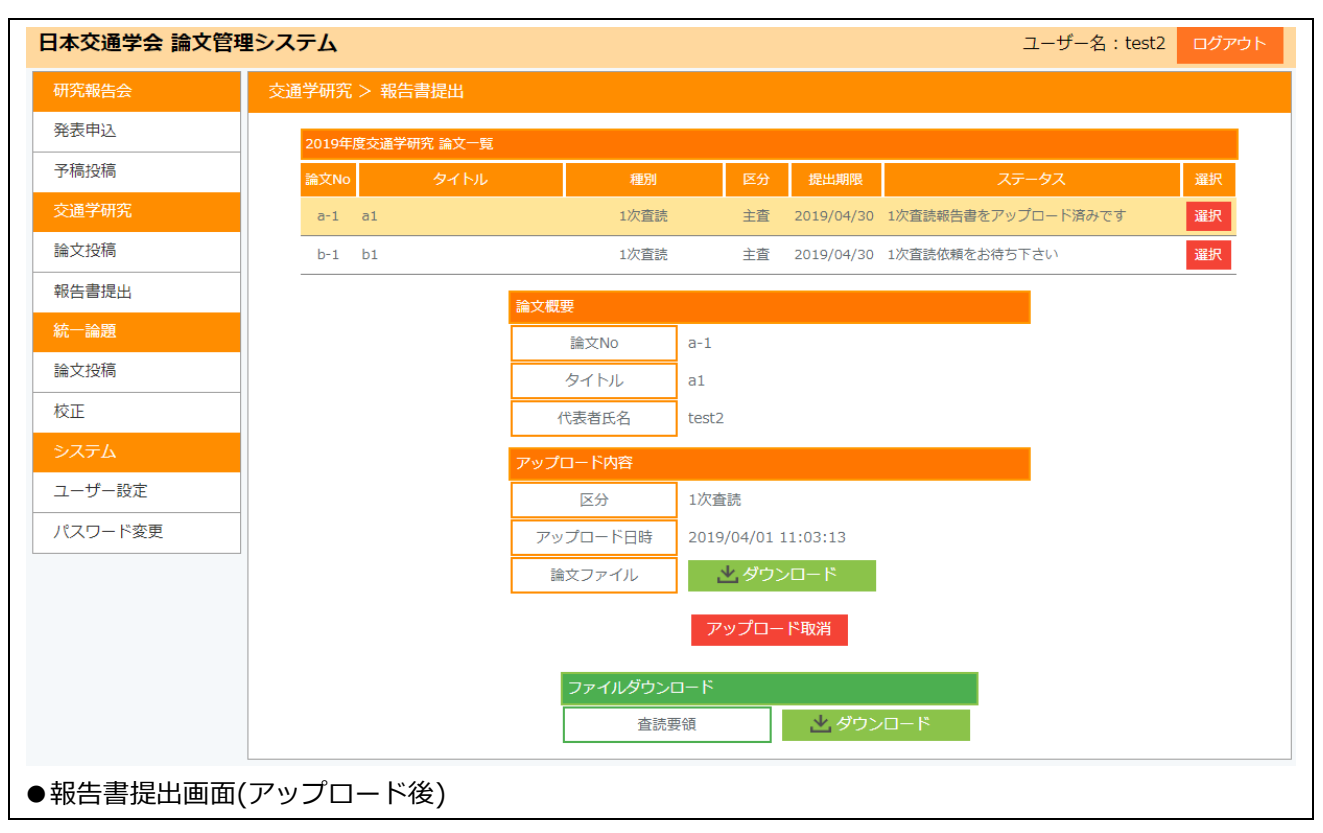

#### <span id="page-10-0"></span>4 統一論題

#### <span id="page-10-1"></span>4.1 論文投稿

論文投稿を行う場合は、左メニューの[統一論題]>[論文投稿]ページより行ってください。 投稿対象の論文一覧が表示されますので、操作を行う論文を選択してください。報告書がある場合は、 ページ下部よりダウンロードできます。

進捗状況(ステータス)に応じてファイルのアップロードまたはダウンロードを行ってください。 以下のタイミングでメールが送られますので、内容に従って期限内に処理を完了してください。

- ●論文投稿可能時
- ●辞退時
- ●論文投稿時(編集委員にメール送信)
- ●論文差替え時(編集委員にメール送信)
- ●ファイルアップロード時

※受付期間外はフォームが表示されません。

※Word ファイルおよび Word ファイルを PDF 化したものをアップロードしてください(全て必須)。 ※Word ファイルの拡張子は docx のみアップロード可能です。

- ・アップロード後、アップロードしたファイルの確認ができます。
- ・ファイルを差替える場合はページ下部の「アップロード取消」ボタンをクリックし、再度アップロ ードしてください。
- ・辞退する場合は、「辞退」ボタンをクリックしてください。

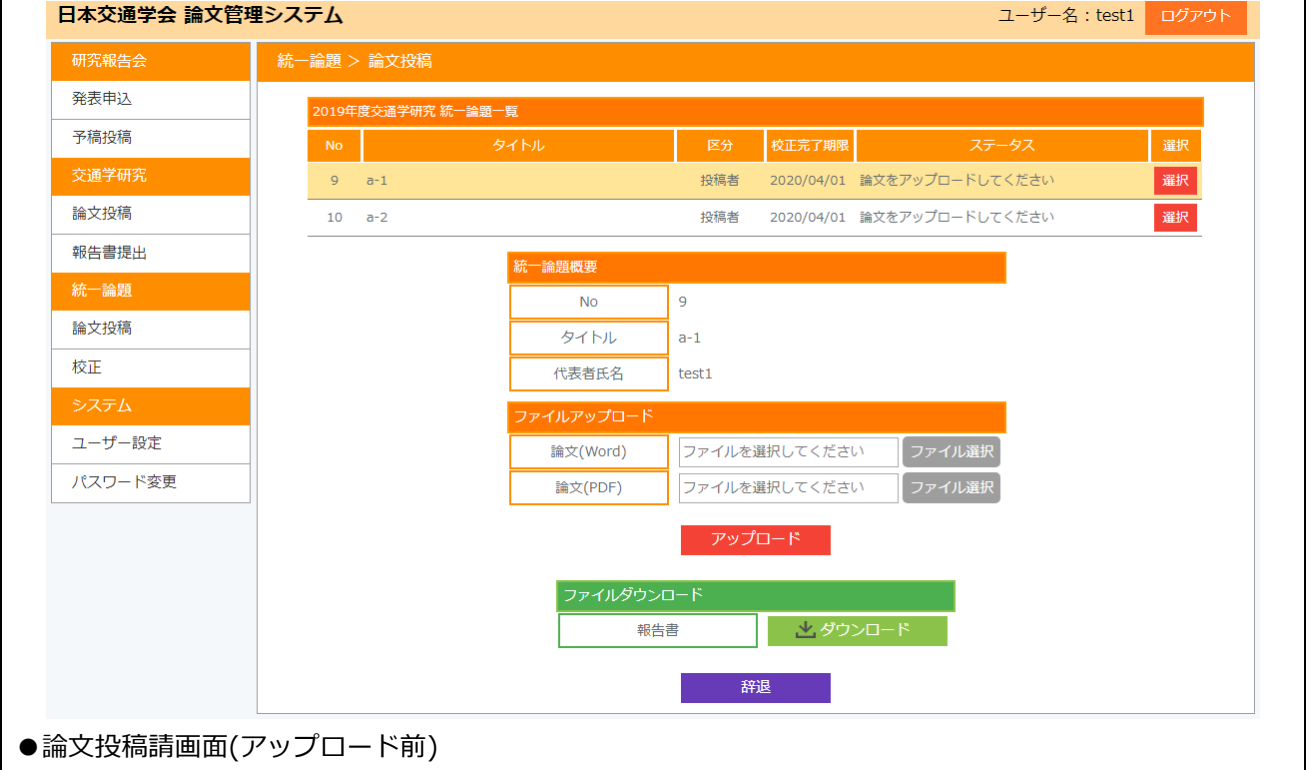

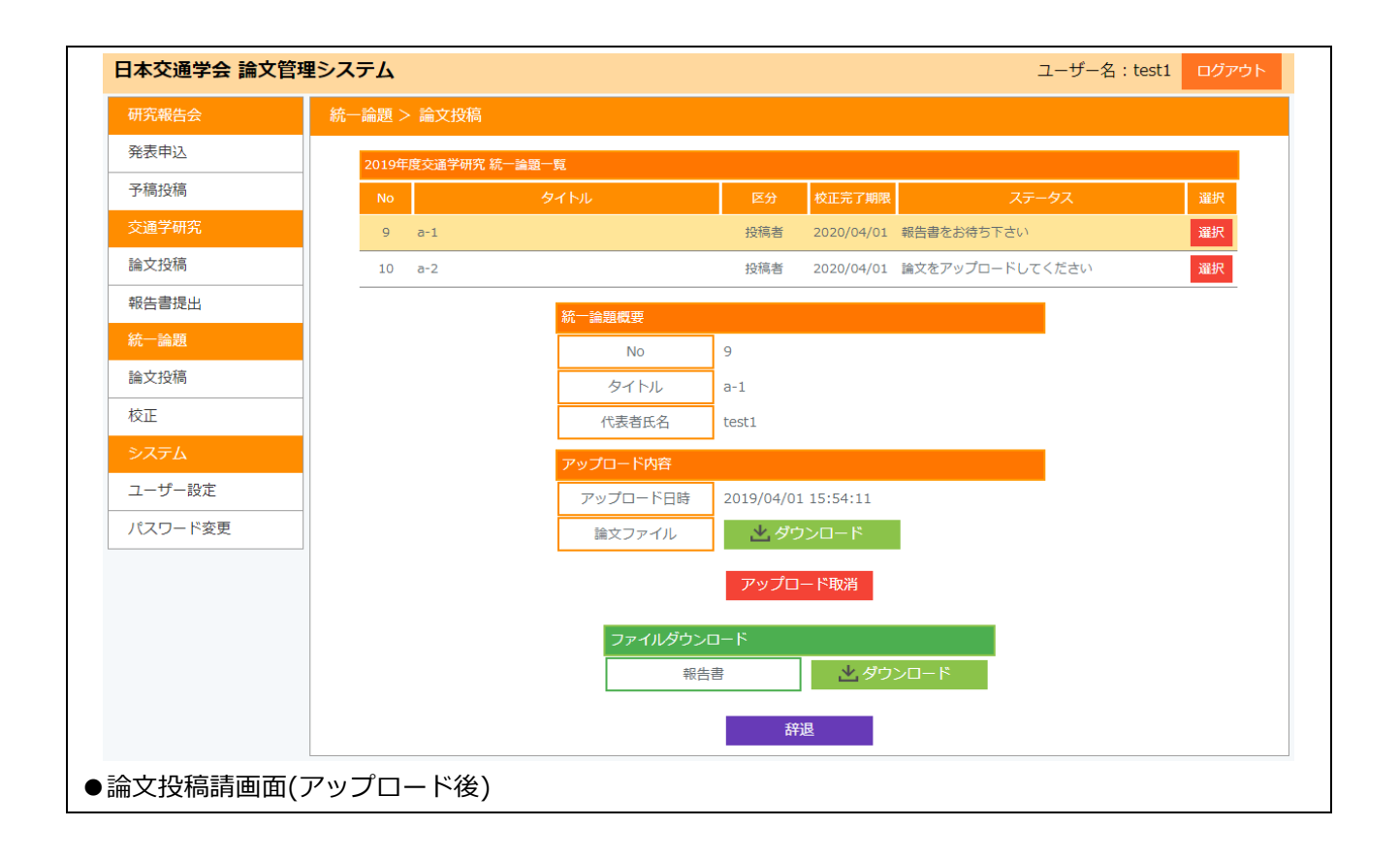

#### <span id="page-12-0"></span>4.2 報告書提出

報告書提出を行う場合は、左メニューの[統一論題]>[報告書提出]ページより行ってください。 提出対象の論文一覧が表示されますので、操作を行う論文を選択してください。 進捗状況(ステータス)に応じてファイルのアップロードまたはダウンロードを行ってください。 以下のタイミングでメールが送られますので、内容に従って期限内に処理を完了してください。

- ●報告書受付開始時
- ●報告書再投稿時 (投稿者にメール送信)
- ●校正終了時(投稿者にメール送信)
- ●ファイルアップロード時

※受付期間外はフォームが表示されません。

※コメント Word ファイルのアップロードは必須となります。

※論題を直接添削した場合は、[添削論題]よりアップロードしてください。(任意)

- ※Word ファイルの拡張子は docx のみアップロード可能です。
- ・アップロード後、アップロードしたファイルの確認ができます。
- ・ファイルを差し替える場合はページ下部の「再投稿する」ボタンをクリックし、再度アップロード してください。
- ・コメントがある場合は、テキストファイルもアップロードしてください。(任意)
- ・校正が終了した場合は、[校正完了]ボタンをクリックしてください。

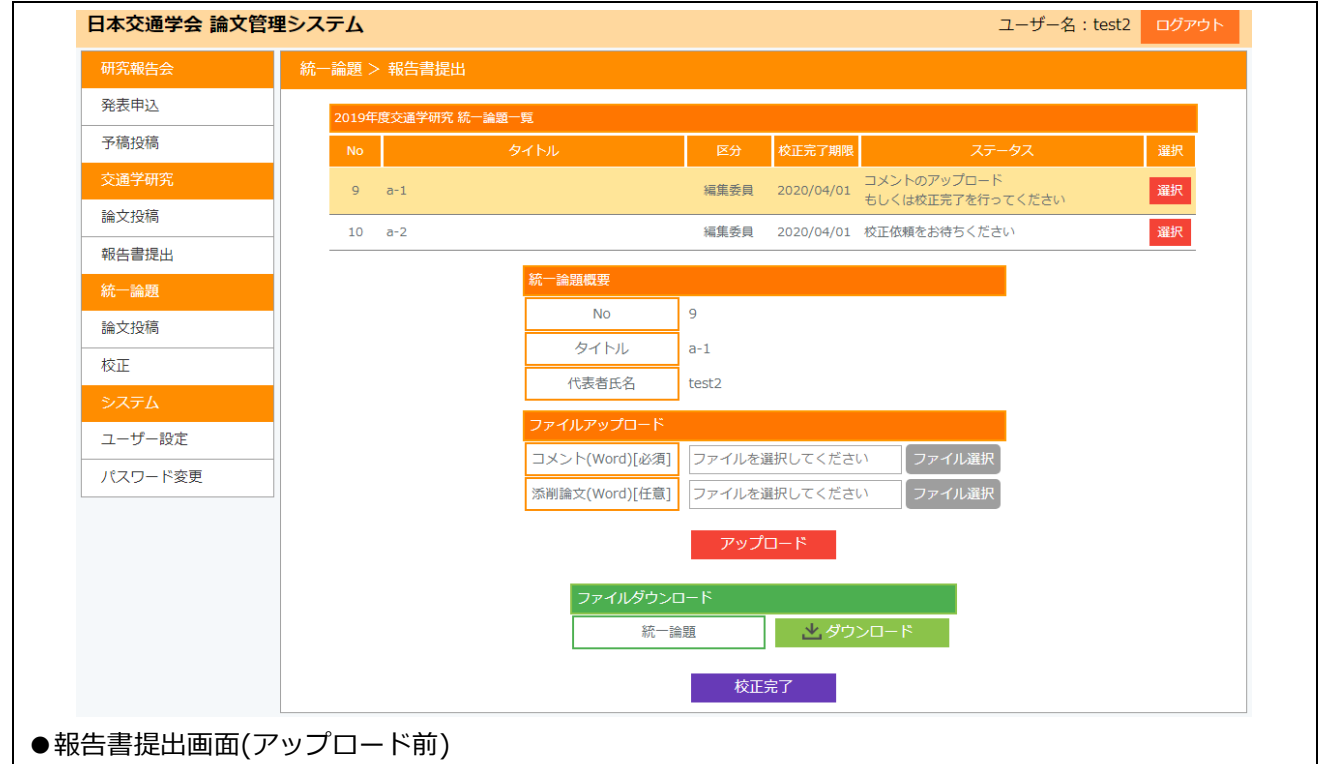

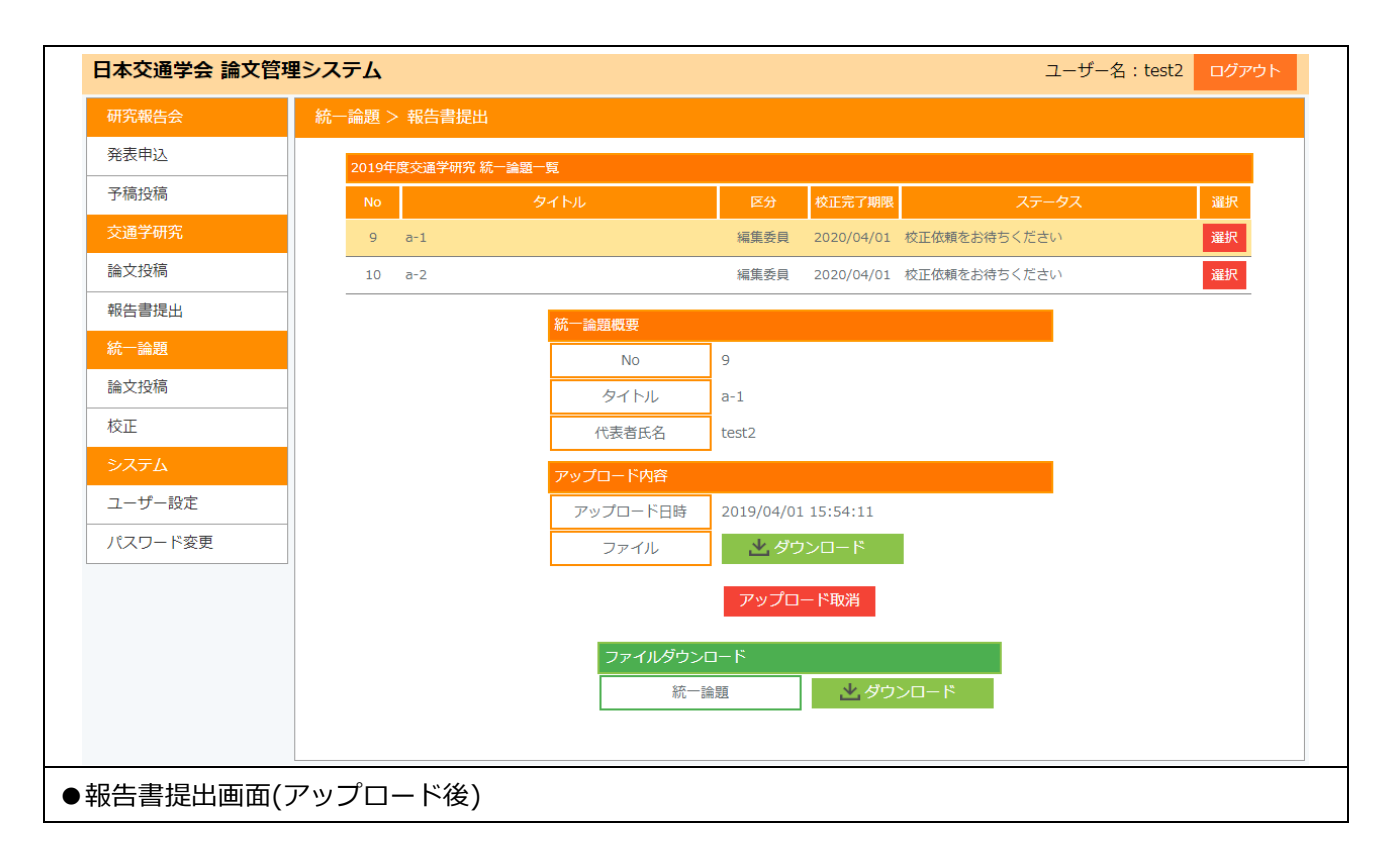

### <span id="page-14-0"></span>5 システム

## <span id="page-14-1"></span>5.1 ユーザー設定

ユーザー名やメールアドレスを変更する場合は、左メニューの[システム]>[ユーザー設定]より行って ください。変更が正常に完了すると、変更完了メールが送られます。

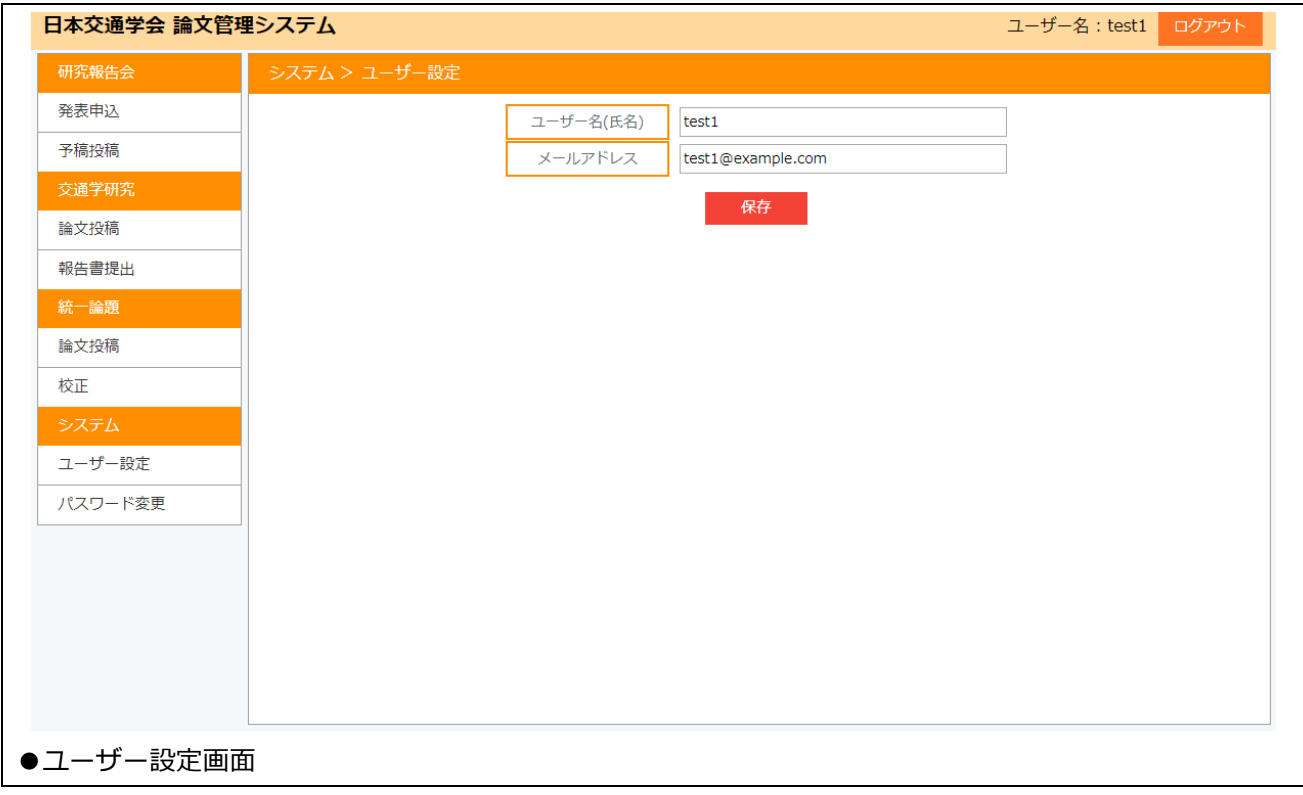

#### <span id="page-15-0"></span>5.2 パスワード設定

パスワードを変更する場合は、左メニューの[システム]>[パスワード設定]より行ってください。 現在のパスワードと新しいパスワード、新しいパスワード(確認)を入力し、決定するとパスワードが変 更されます。変更が正常に完了すると、変更完了メールが送られます。

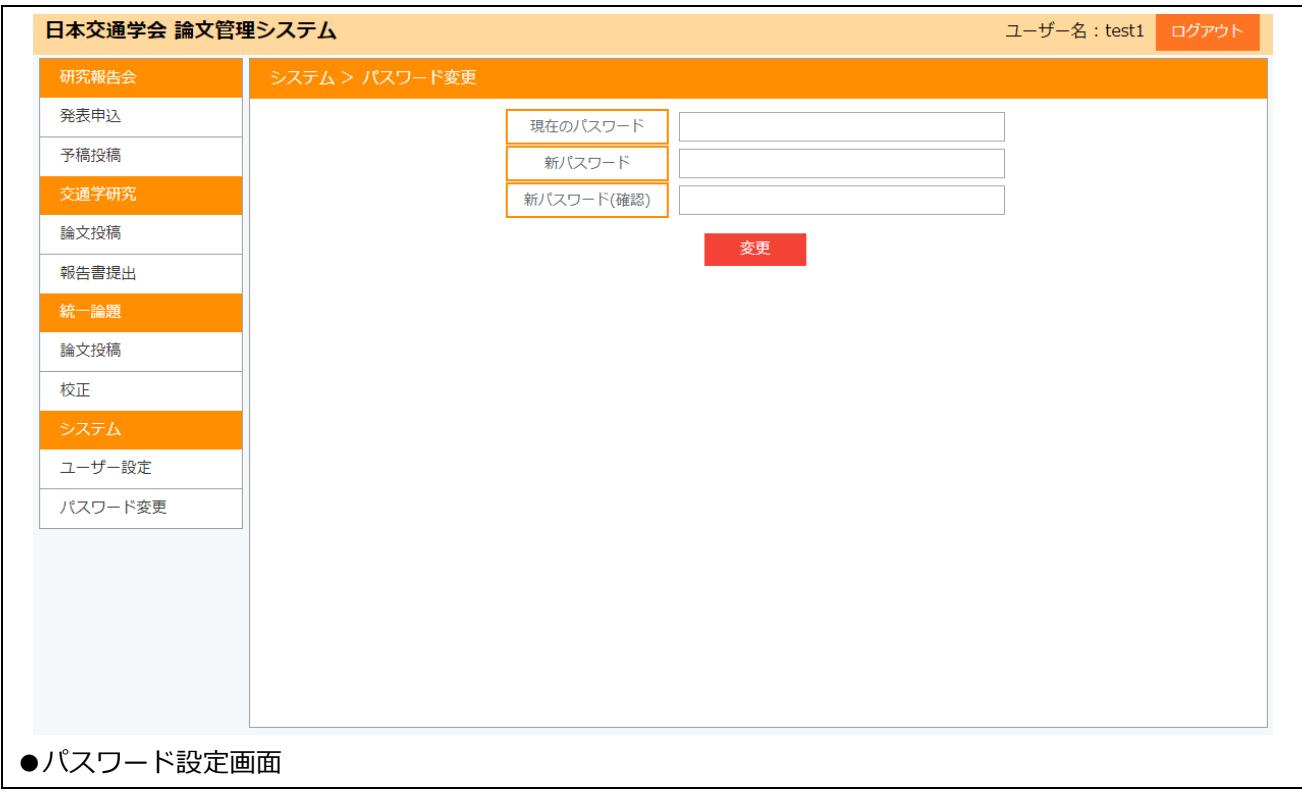